**الجمهورية العربية السورية جامعة البعث كلية الهندسة الكهربائية والميكانيكية قسم التحكم اآللي والحواسيب مخبر القياسات المعلوماتية** 

# Citect SCADA

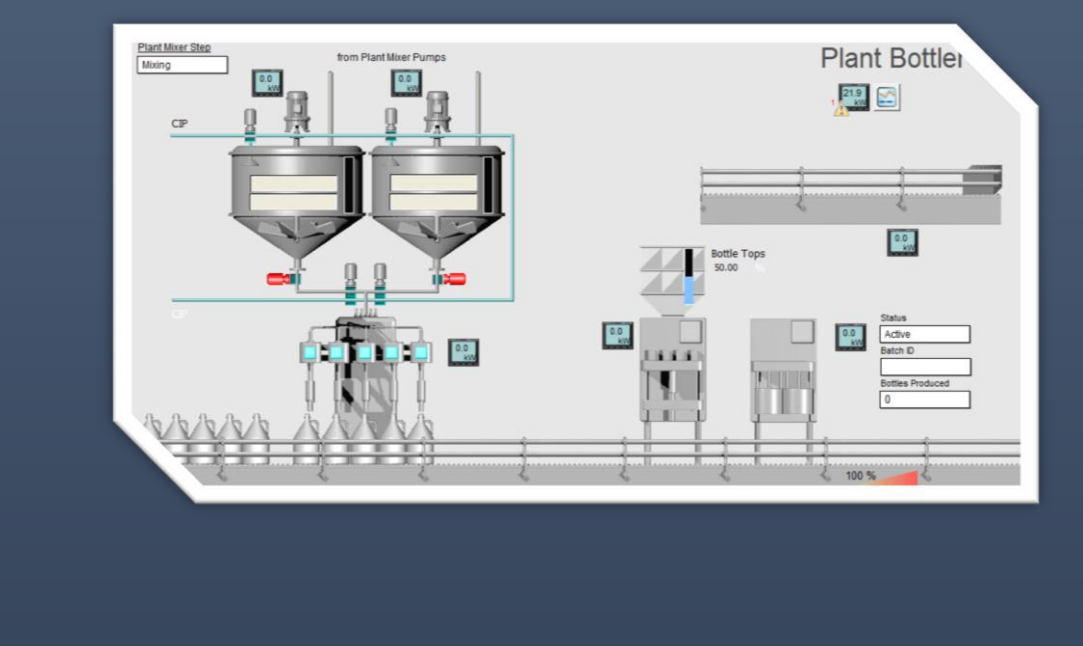

**الجلسة 3 إعداد المهندس: ماهر األبيض**

**حمص 2015**

## **إعداد اتصال الحاسب مع أجهزة الدخل والخرج** *Communication Up Setting***:**

بإمكان برنامج Citect Vijeo االتصال بعدة أنواع من أجهزة التحكم والمراقبة مثل:

- PLCs(Programmable Logic Controllers) •
- المتحكمات الخاصة بالحلقات Controller Loop
	- Bar code readers •
	- محلل بيانات علمي analysers Scientific
- RTUs (Remote Terminal Unites) بعيدة طرفية وحدات
- DCS (Distributed Control Systems) الموزعة التحكم نظم

يتصل البرنامج بأجهزة الدخل والخرج الموجودة في المعمل أو المصنع سامحاَ للبيانات باالنتقال من وإلى هذه الأجهزة ليقوم بعملية تحصيل البيانات ويقوم بعملية تحكم إشرافيه على هذا النظام.

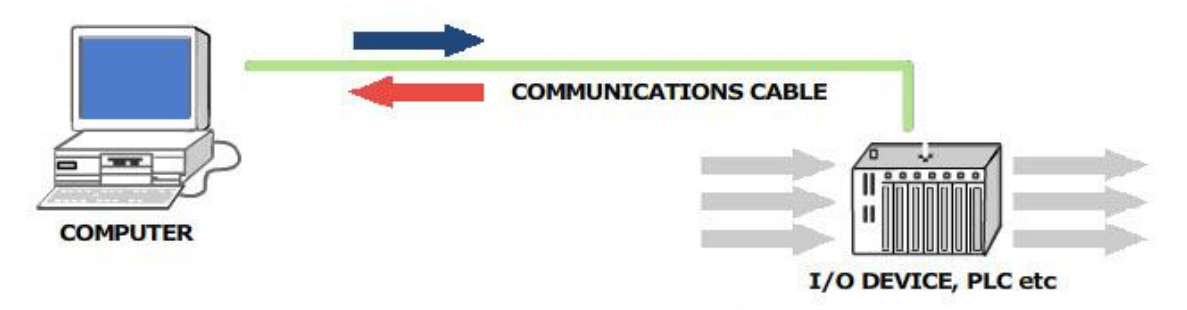

سنناقش في هذه الجلسة المواضيع التالية:

- .1 كيف يتخاطب برنامج Citect Vijeo مع النظام؟
- 2. إعداد الاتصال السريع Express Communication Wizard

## **كيف يتخاطب برنامج Citect Vijeo مع النظام؟**

حتى يستطيع برنامج Citect Vijeo التخاطب مع أجهزة الدخل والخرج يحتاج إلى أربع مكونات موضحة في الشكل التالي:

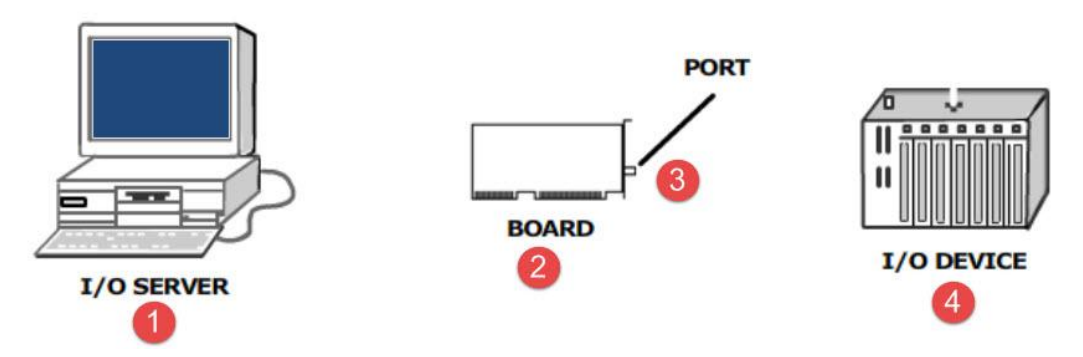

- .1 **مخدم الدخل/ خرج (Server O/I):** هو عبارة عن جهاز حاسب يستقبل البيانات من أجهزة الدخل والخرج وهو سهل اإلعداد في البرنامج فكل ما علينا فعله إعطائه اسم.
- .2 **لوحة االتصال Board:** يوجد داخل مخدم الدخل/ خرج كرت اتصال من نوع ما. ممكن أن يكون كرت شبكة card Network أو مودوم أو كرت خاص يحوي على عدة منافذ ليسمح باتصال عدة أجهزة دخل/خرج
- .3 **المنفذ Port:** في كرت االتصال يوجد منفذ أو عدة منافذ ليسمح بشبك كبل االتصال بين الكرت وجهاز الدخل/ خرج.
- .4 **جهاز الدخل/خرج (Device O/I(:** يتصل الطرف الثاني لكبل االتصال بهذا الجهاز, ممكن أن يكون هذا الجهاز عبارة عن PLCs أو RTUs أو قارئ قضبان reader code bar أو متحكم .Loop controller بالحلقات

#### **إعداد االتصال السريع Wizard Communication Express:**

يمكننا Wizard Communication Express من عملية إعداد سريعة لعملية االتصال بين البرنامج وأجهزة الدخل والخرج.

أي مشروع في برنامج Citect Vijeo يحتاج على األقل لمخدم دخل/ خرج يحدد ليتصل مع أجهزة الدخل /خرج. وأي جهاز دخل / خرج يحتاج لضبط داخل البرنامج مع بروتوكول اتصال مناسب وإعدادات مناسبة وكذلك الأمر بالنسبة لكرت الاتصال الذي يمثل واجهة الربط والمنافذ داخل الكرت كلها تحتاج إلى تحديد.

تحدد خطوات العمل داخل Wizard Communication Express األمور التالية:

- I/O server name خرج /الدخل مخدم اسم
- لوحة واجهة الربط والموائمة داخل الحاسب computer the in Boards Interface
	- communication ports on boards اللوحة داخل االتصال منافذ
		- أجهزة الدخل /خرج المرتبطة بالمنافذ

**:Express Communication Wizard** لتشغيل من متصفح البرنامج explorer Citect نختار المشروع ثم نختار مجلد االتصاالت Express I/O Device setup على نضغط Communications

> Express I/O Device Setup

أو من محرر المشروع editor project Citect نختار القائمة Express>>communication .Wizard

**تمرين**: قم بضبط االتصال لمشروع الفرن مع جهاز PLC من شركة شنايدر

- Citect explorer …Oven .1  $\blacksquare$ Oven - Citect Explorer File View Tools Help  $0$ ven **Contents of Communications Project List** My Projects T) **HIIII** 3 Example 由 Maher Express I/O **Clusters** I/O Servers Alarm **Trend Servers** Report Device Setup Servers 白雪 Oven Servers Graphics **HIII**  $rac{1}{2}$ Equipment Tags OPC DA Network Boards Ports Modems I/O Devices Alarms Servers Addresses System ا <mark>ن</mark> **Communications** Fr Cicode Files  $V<sup>O</sup>$ **TE** CitectVBA Files Remapping Ready
	- .2 نفتح إعداد االتصال السريع **Wizard Communication Express Wizard Express>>Communications فتظهر النافذة التالية**

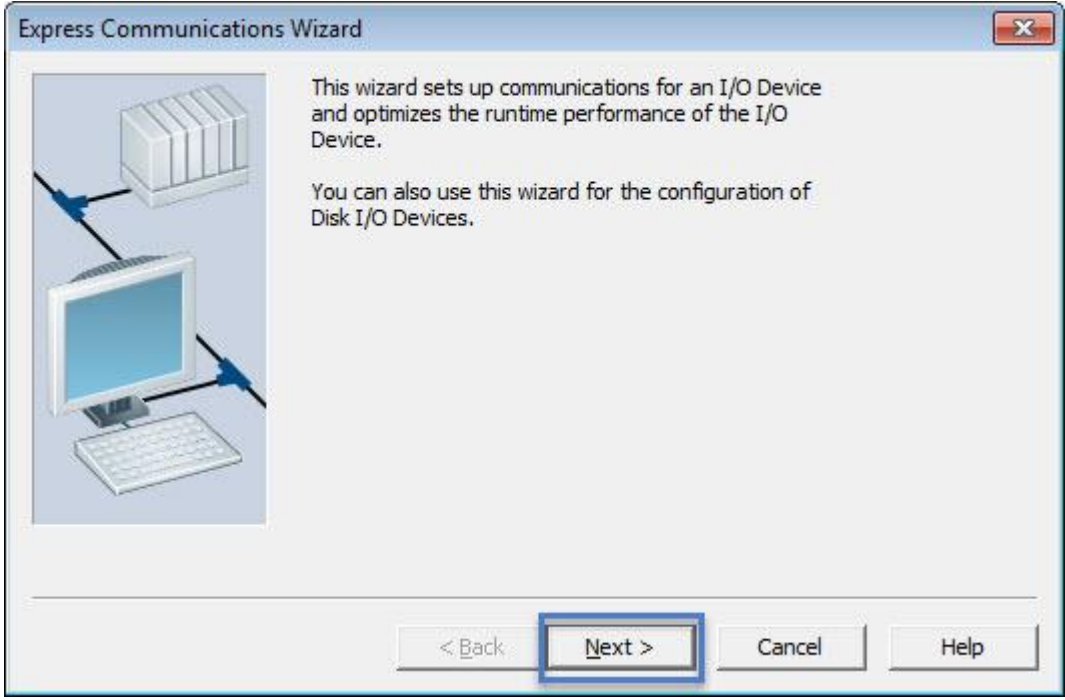

.3 نقوم بضبط مخدم الدخل/ خرج بإعطائه اسم

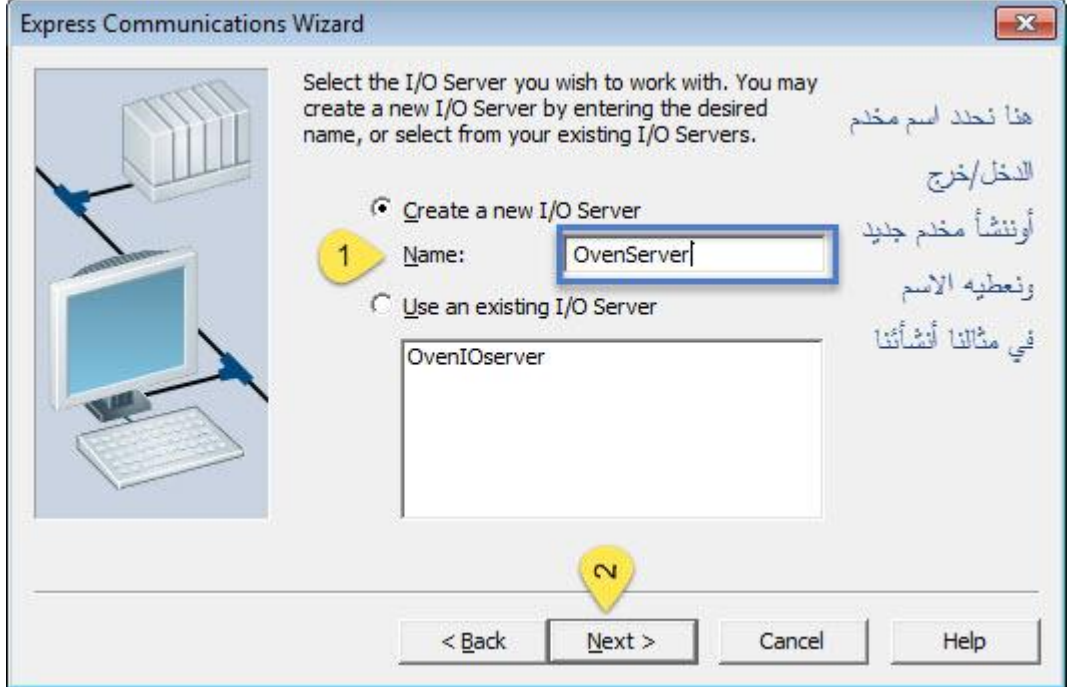

.4 اختيار أو إنشاء جهاز الدخل / خرج الذي سيتصل به المخدم: انشأنا جهاز جديد واسميناه OvenDev

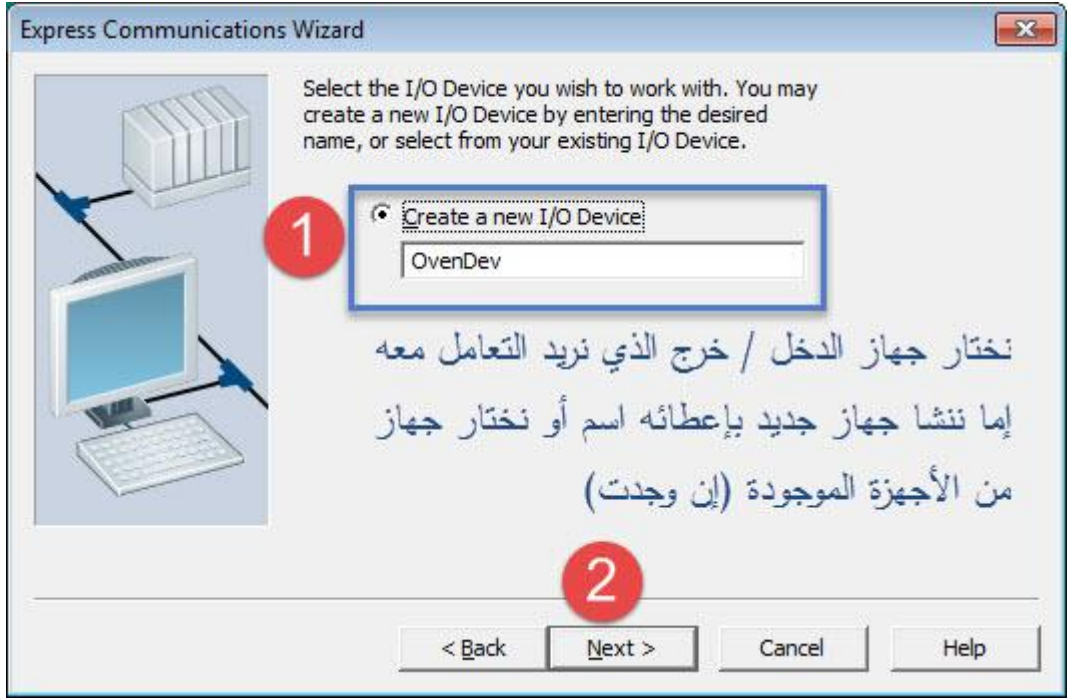

5. نحدد نوع جهاز الدخل / خرج: ولدينا ثلاثة خيارات

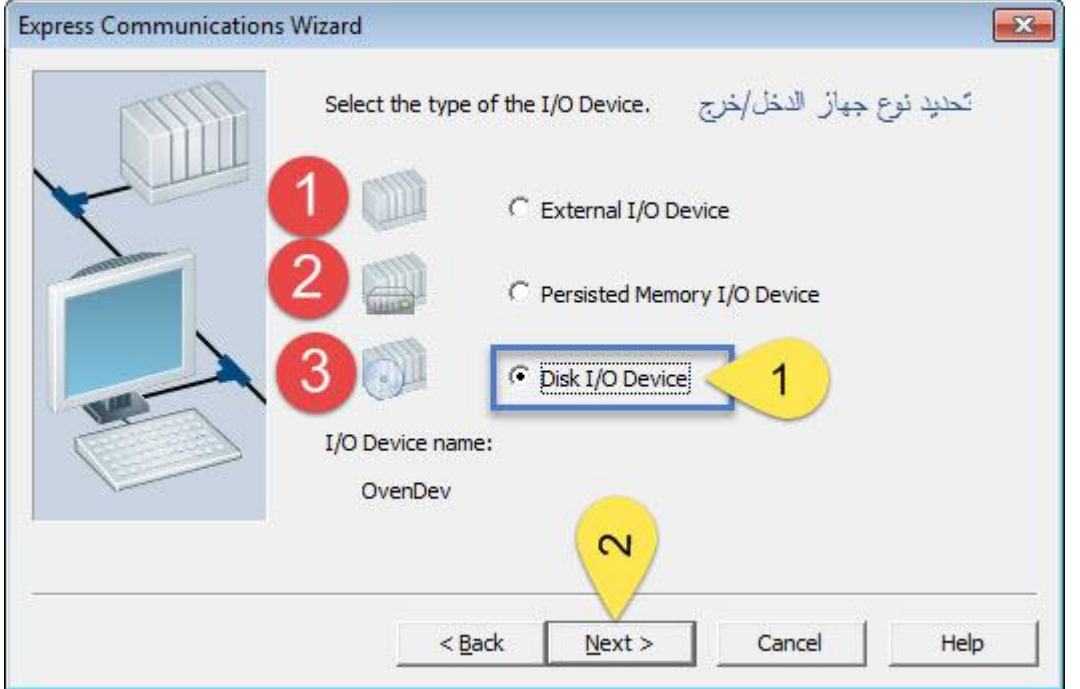

- .1 جهاز دخل / خرج خارجي device O/I External: في حال كان لدينا جهاز دخل /خرج متصل مع الحاسب الذي نعمل عليه نختار هذا الخيار وإال ننتقل إلى أحد الخيارين التاليين
	- .2 device O/I memory Persisted: إنشاء جهاز على ذاكرة الجهاز
- .3 device O/I Disk: ستخزن البيانات في ملف على القرص الصلب في موقع محدد. حتى لو تم إعادة تشغيل البرنامج فإن هذه الملفات ستبقى متوفرة.
	- .6 نختار الشركة المصنعة للجهاز ثم الموديل الخاص به ثم برتوكول االتصال مع الجهاز Schneider-Electric>> M340>>Modbus/TCP(Ethernet) :سنختار مثالنا في

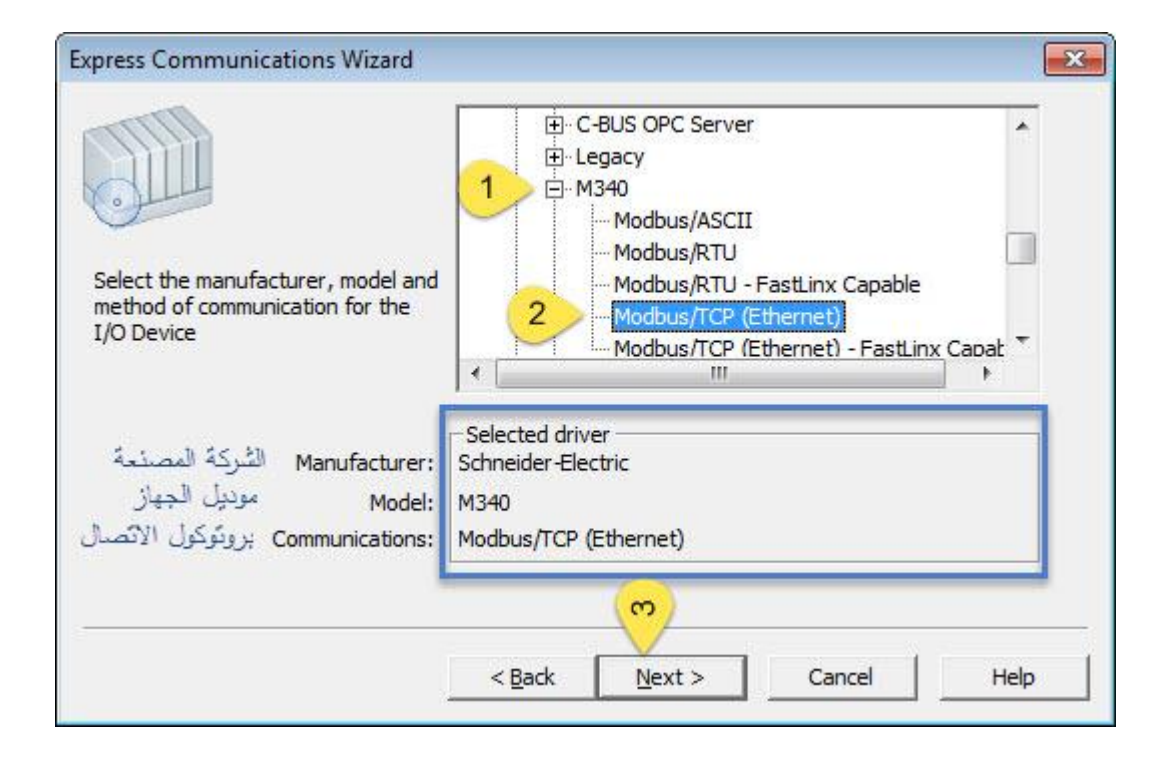

.7 في النافذة التالية نحدد فيما إذا كنا نريد ربط الجهاز مع ملف يحوي إشعارات الربط Tags التي سنتخاطب من خاللها مع جهاز الدخل والخرج. في مثالنا لن نفعل هذا الخيار

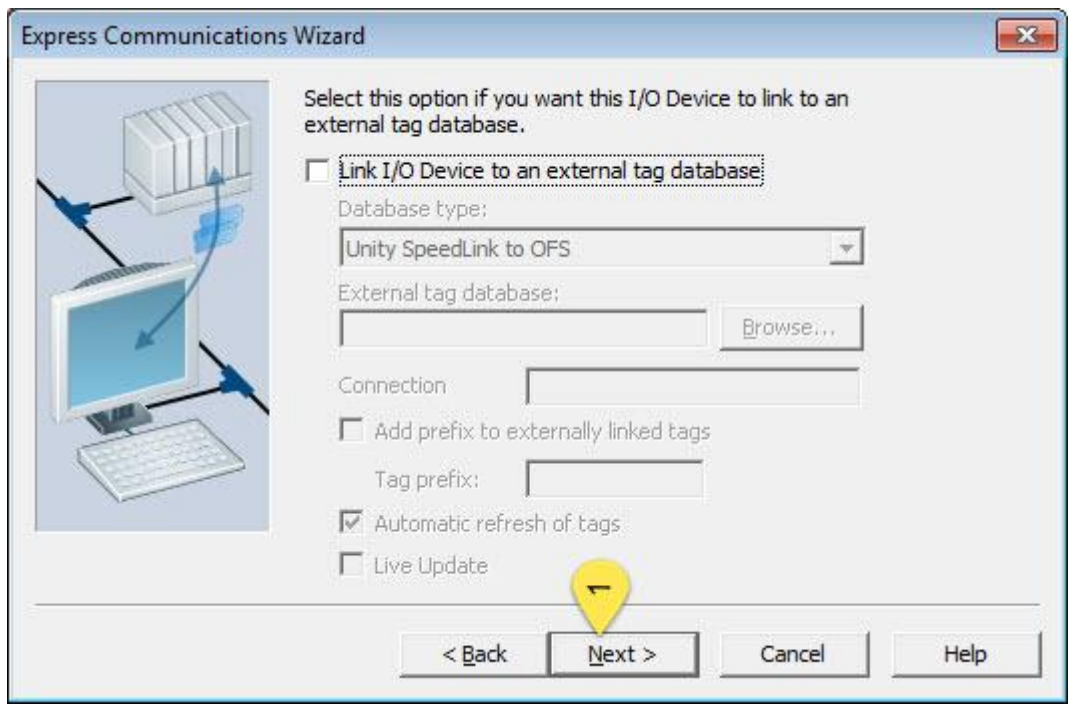

8. النافذة الأخيرة تعطينا ملخص عن الإعدادات التي قمنا بها ثم نضغط زر Finish لحفظ الاعدادات وإنهاء عملية اإلعداد.

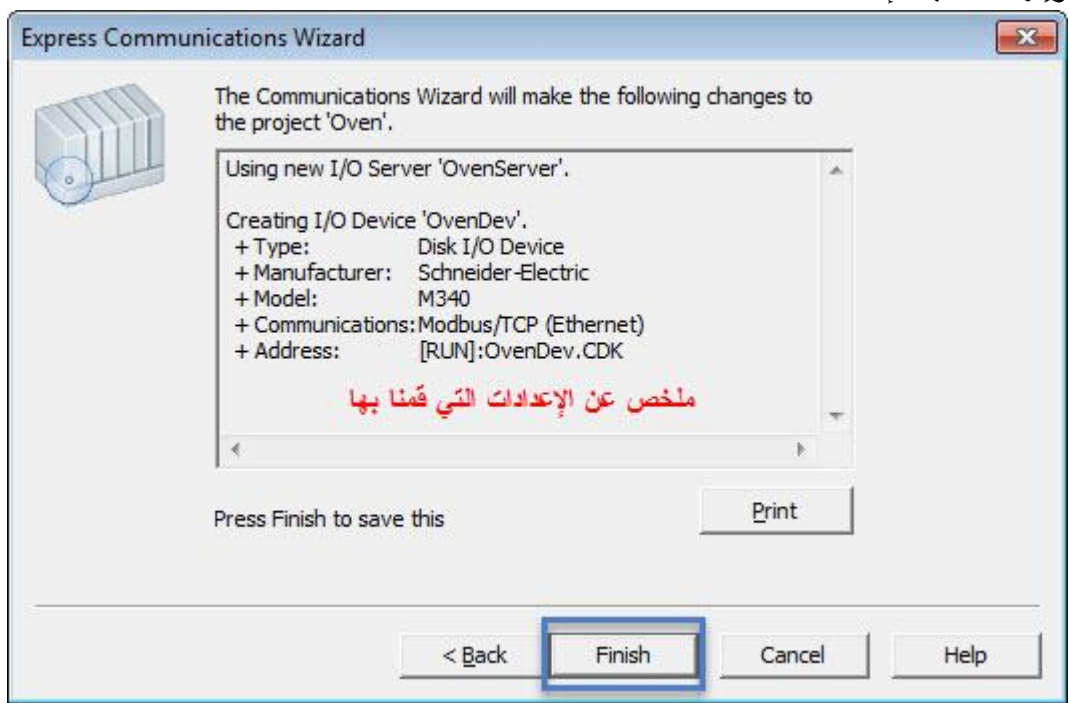

**نوافذ إعداد االتصال Dialogs Communication:**

بعد أن قمنا بعملية اإلعداد السريعة وأصبحت ضمن المشروع بإمكاننا أن نرى هذه اإلعدادات بشكل مفصل ضمن نوافذ منفردة من خالل \communication>> editor project

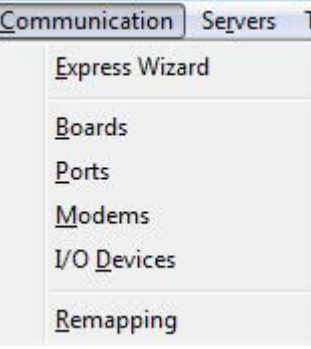

نرى من خالل هذه النوافذ اإلعدادات التي قمنا بها في إعداد االتصال السريع.

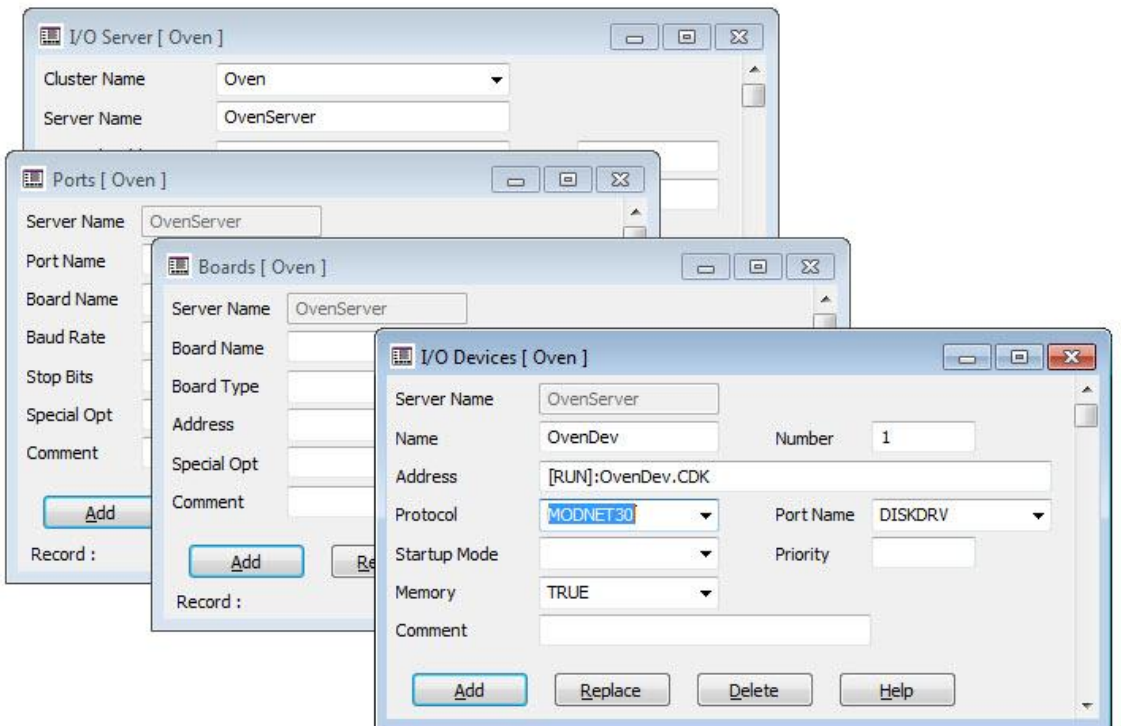

**متغيرات الربط مع جهاز الدخل/خرج Tags Variable:**

تخزن البيانات القادمة من الأجهزة الحقلية (الحساسات والمشغلات) في مسجلات داخل أجهزة الدخل/خرج )PLCs). لهذه المسجالت عناوين وحتى نستطيع الحصول على البيانات يجب معرفة هذه العناوين والتعامل معها مثل 17:89/3B, 1:1F مما يجعل األمر صعبا على االنسان.

تم وضع Tags Variable والتي تقوم بتحويل األسماء المعقدة للمسجالت إلى أسماء أسهل بالنسبة لإلنسان.

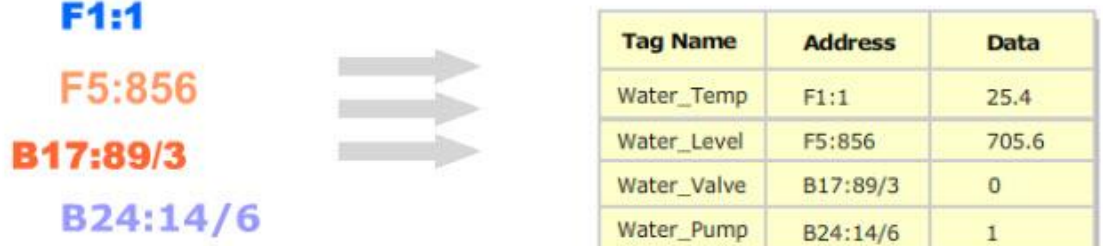

تحدد متغيرات الربط tags Variable البيانات المنقولة بين جهاز الدخل /خرج و مخدم الدخل /خرج في برنامج Citect Vijeo. ويكون لكل tag variable أسم فريد ونمط بيانات محدد وعنوان باإلضافة إلى جهاز الدخل /خرج المرتبط به.

إلضافة متغيرات الربط نقوم بإحدى الطرق التالية:

- -1 نفتح explorer Citect ثم نختار المشروع الذي نعمل عليه ثم نفتح مجلد tag ومن ثم نضغط .variable tags
	- . Tags>>variable tags القائمة نختار ثم Citect project editor نفتح -2
	- 3- نضغط على ايقونة variable tags في شريط الأدوات في Citect project editor

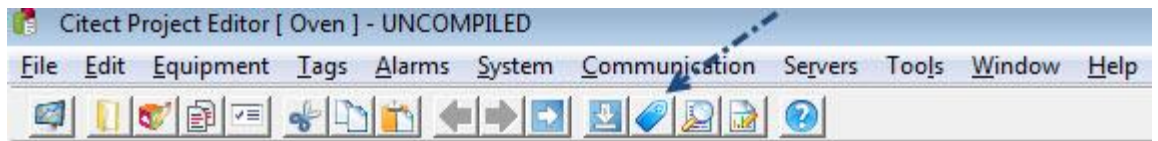

### **فحص االتصال Test Communication:**

من الضروري وأنت في طور بناء مشروع جديد أن تقوم بعملية اختبار لالتصال بين جهاز الدخل والخرج والبرنامج , فمن دون موثوقية في االتصال لن يكون برنامج السكادا ذو فعالية. عملية االختبار تسمح لنا بالتأكد من أننا نستخدم صيغة عنونة صحيحة مع متغيرات الربط حيث لكل شركة أسلوب في عنونة مسجالتها.

تمرين: قم بإنشاء صفحة في مشروع oven وضع فيها متغير ربط للتأكد من االتصال مع جهاز O/I .Device

Citect project editor … tags >> variable tag

نملأ الحقول كما هو مبين في الشكل:

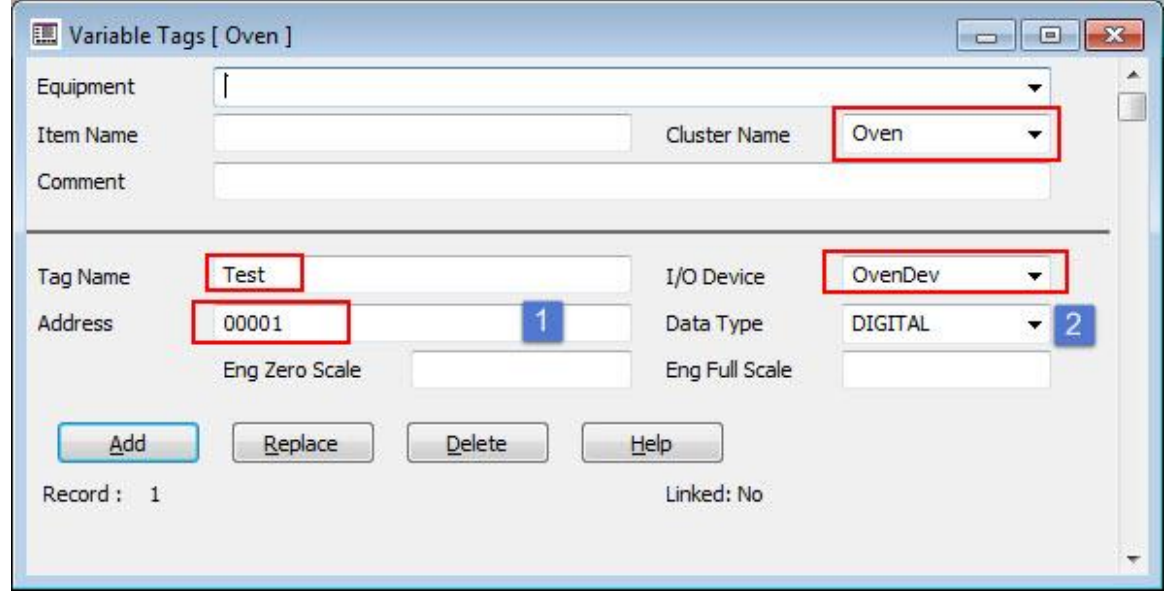

- -1 العنوان Address: هو عنوان المسجل في جهاز الدخل خرج والذي نريد تسميته Test في حقل name Tag , ويختلف هذا العنوان وطريقة كتابته في حال استخدمنا جهاز دخل/خرج غير 340M , فمثال لو اخترنا protocol Generic أي لم نحدد جهاز معين الستخدمنا العنوان 0D في حقل العنوان. في حال كنا نتعامل مع جهاز دخل /خرج أخر بإمكانك البحث عن العنوان الصحيح لجهازك . Help>> Driver Help من
	- -2 نمط البيانات Type Data: نوع البيانات التي ستسند لمتغير الربط ويوجد عدة أنواع Digital: رقمي نستخدمه في حال كانت البيانات ذات حالة منطقية ( True, false)

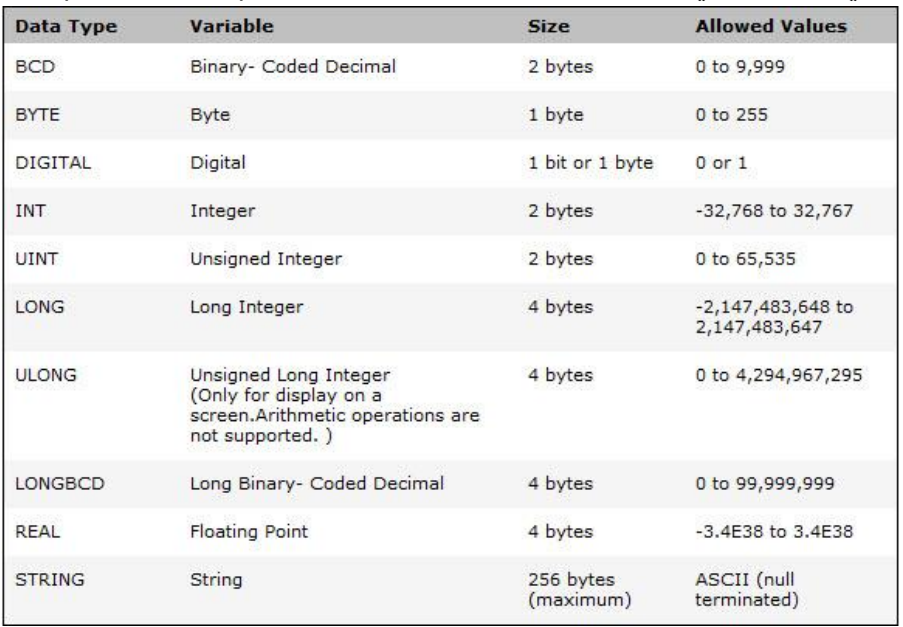

- ننشأ صفحة واجهة غرافيك عن طريق builder graphic Citect لنظهر قيمة متغير الربط.
	- .1 افتح builder graphic ومن ثم New>> File فتظهر النافذة التالية:

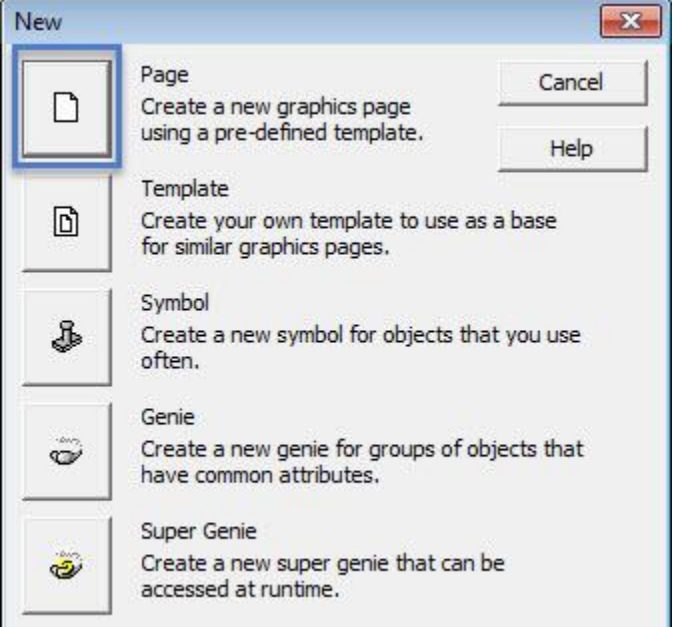

نختار Page ألنشاء صفحة جديدة باستخدام قوالب جاهزة.

تظهر النافذة التي نختار من خاللها القالب وشكل الصفحة والدقة التي ستظهر بها الصفحة

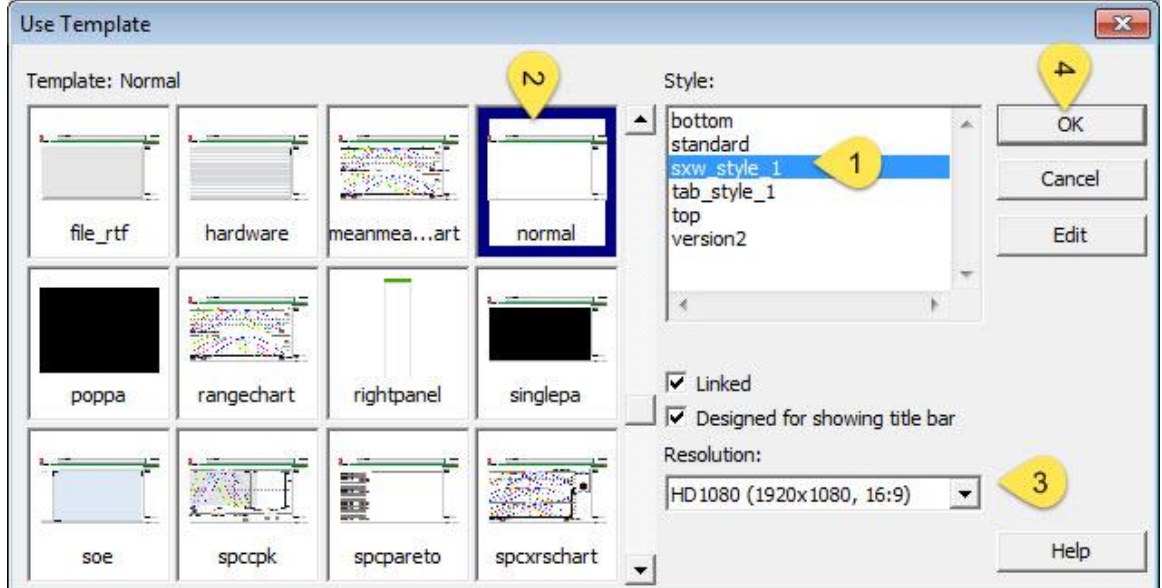

.2 أضف زر للصفحة واضغط عليه فتظهر النافذة التالية لخصائص الزر من Appearance Turn test Tag ON الزر اسم نكتب

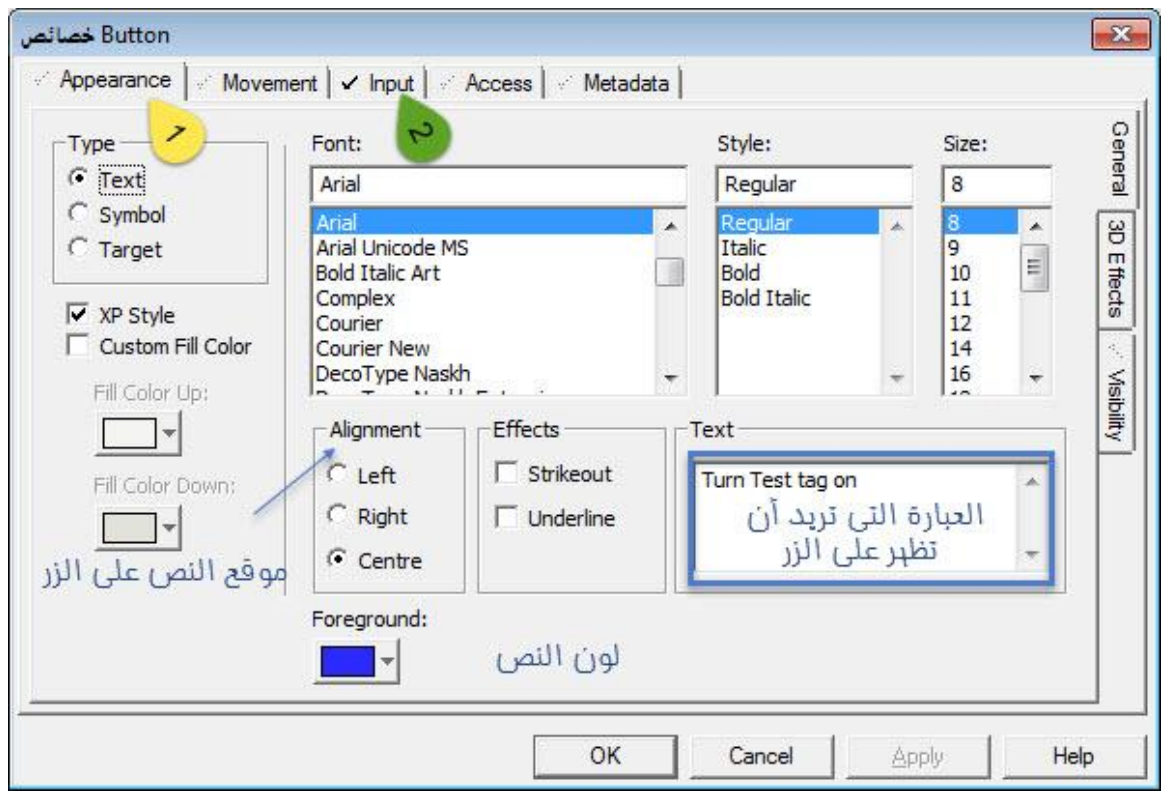

من خاصية اإلدخال Input( مكان رقم 2) ندخل البيانات التالية:

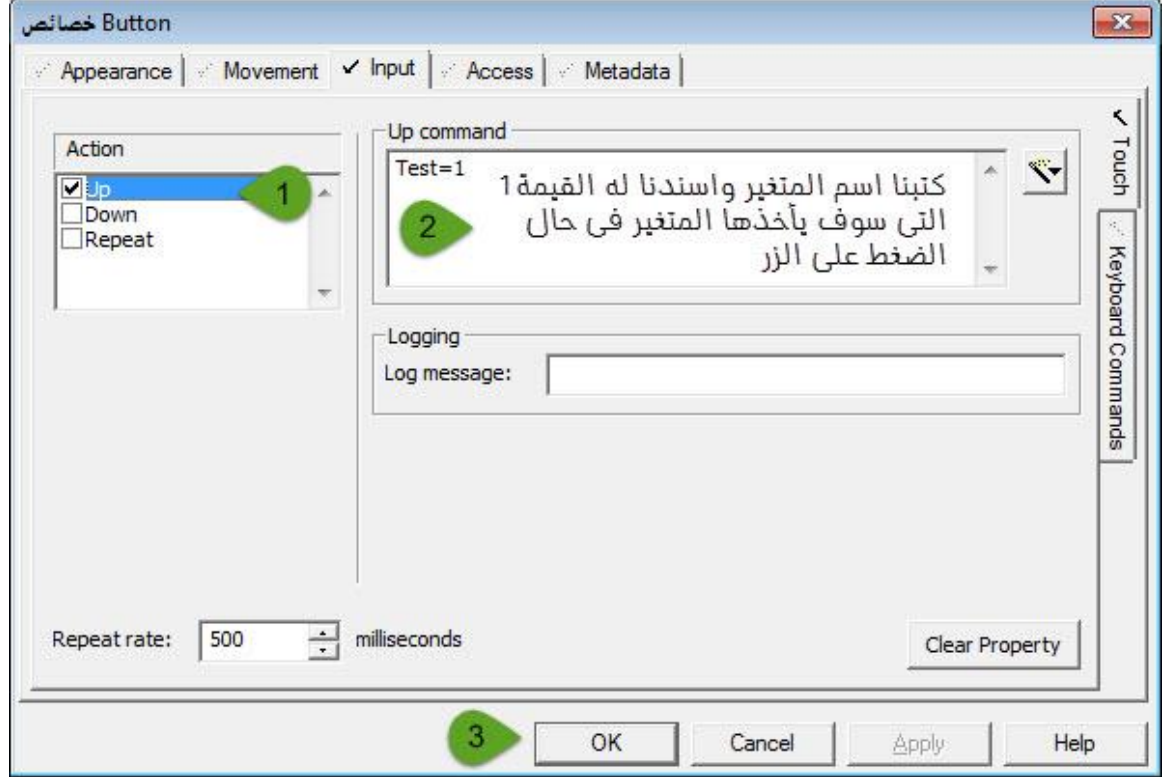

- 3. نرسم زر أخر و نسميه Turn test tag off و من خاصية input نكتب في Up .(Test=0) command
- .4 من صندوق األدوات نختار أداة النص A ونضع بالقرب من االزرار التي وضعناها ونضغط على المسطرة وننقر بالفأرة بالزر األيسر للفأرة فتظهر النافذة التالية

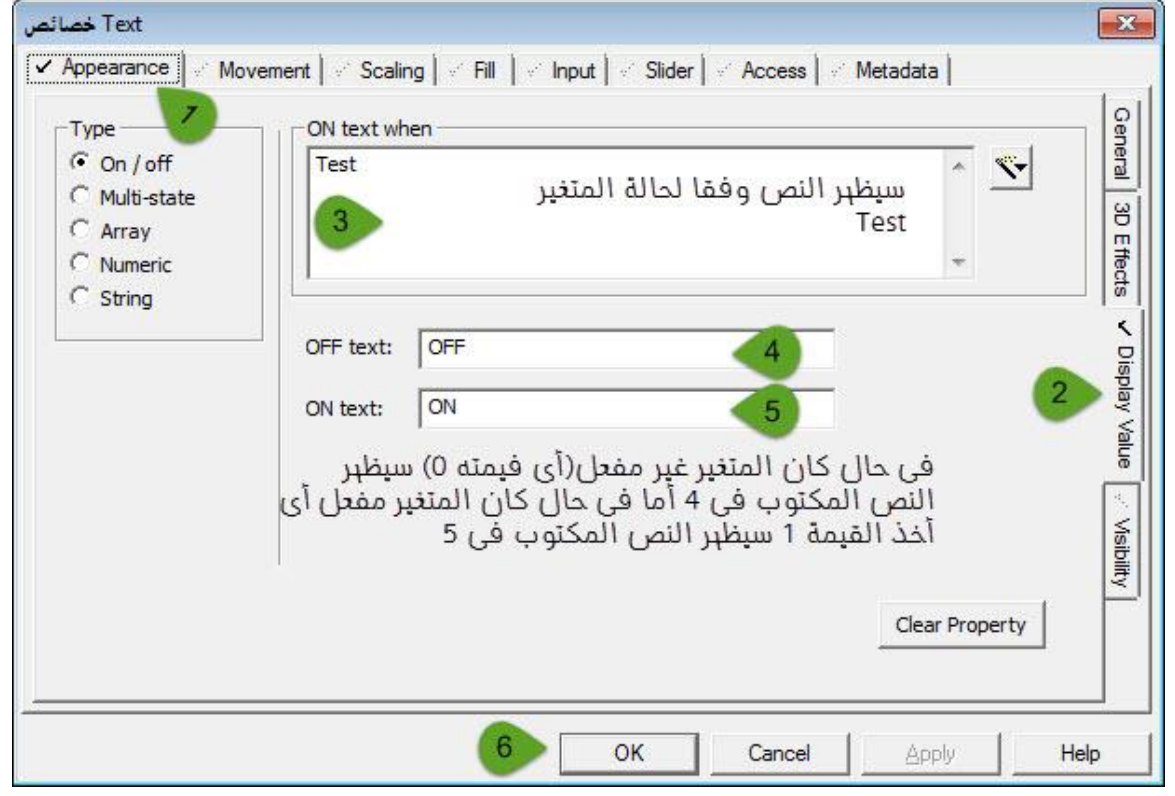

.5 نقوم بحفظ الصفحة باسم page\_Test

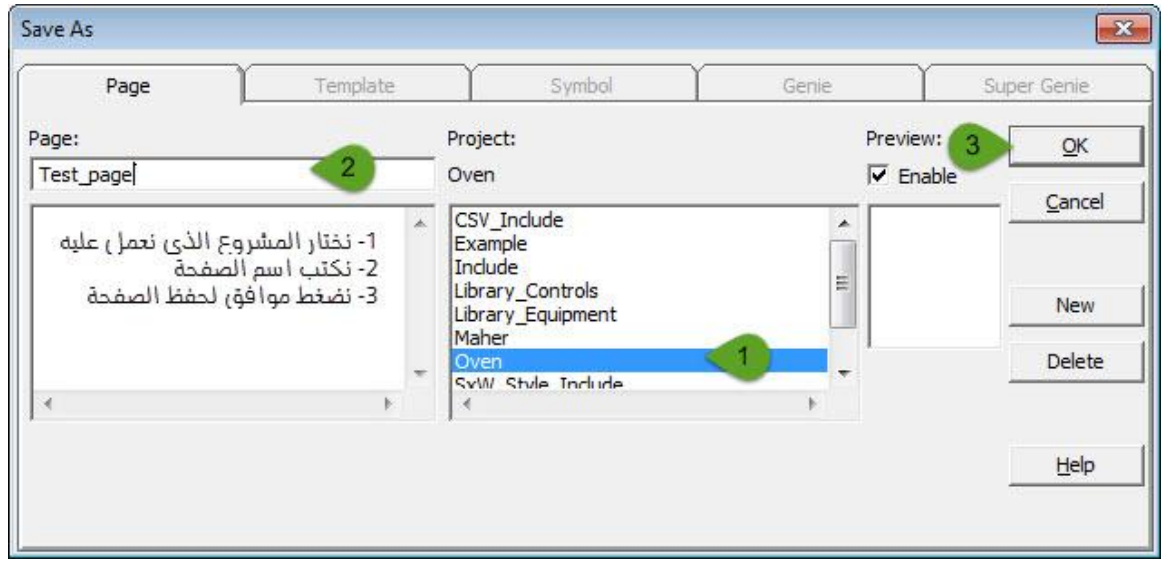

األن يجب أن تظهر الصفحة كما هو مبين في الشكل التالي

**إعداد المهندس: ماهر األبيض** 13

CITECT SCADA 2007-06-06 Clark 2<br>2007-06-06 Clark 2<br>2007-06-06 Clark 2 **CitectSCADA** 回  $\rightarrow$  $+$ Turn Test tag on **OFF** Turn Test tag Off

من قائمة compile>> File ومن ثم تظهر عبارة إتمام الترجمة وبعدها من Run >>File أو نضغط على زر Run في شريط األدوات لننتقل من بيئة اإلعداد إلى بيئة التشغيل

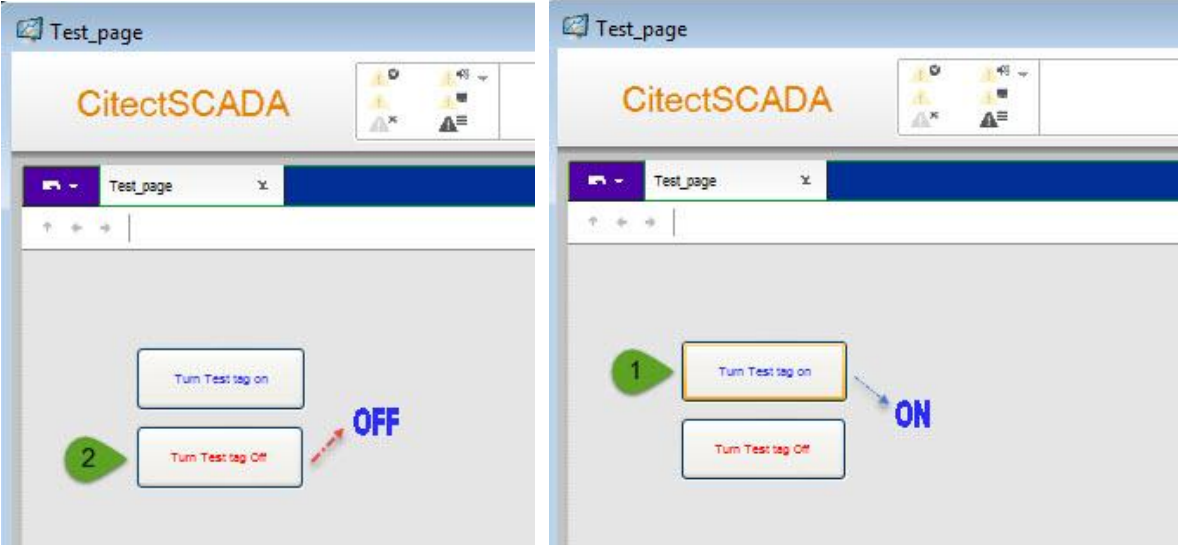

وبذلك نكون قد تأكدنا من اتصالنا مع جهاز الدخل/خرج وأننا نتعامل مع الصيغة الصحيحة لعناوين المسجالت فيها.

ملاحظة: في حال لم ننشأ المشروع الخاص بنا بالاعتماد على مشروع بدء (الدرس الثاني/ create project starter on based project/ لم نفعل هذا الخيار( عندما نقوم بعمل compile للمشروع سيظهر لدينا خطأ يعلمنا بعدم وجود مستخدم للمشروع , إلصالح هذا الخطأ من editor project قائمة

**إعداد المهندس: ماهر األبيض** 14

System نختار الخيار Users ونضع في الحقل األول أي اسم كما في الشكل التالي: )سيتم شرح باقي الحقول بالتفصيل في درس المناطق والميزات في الدروس اللاحقة)

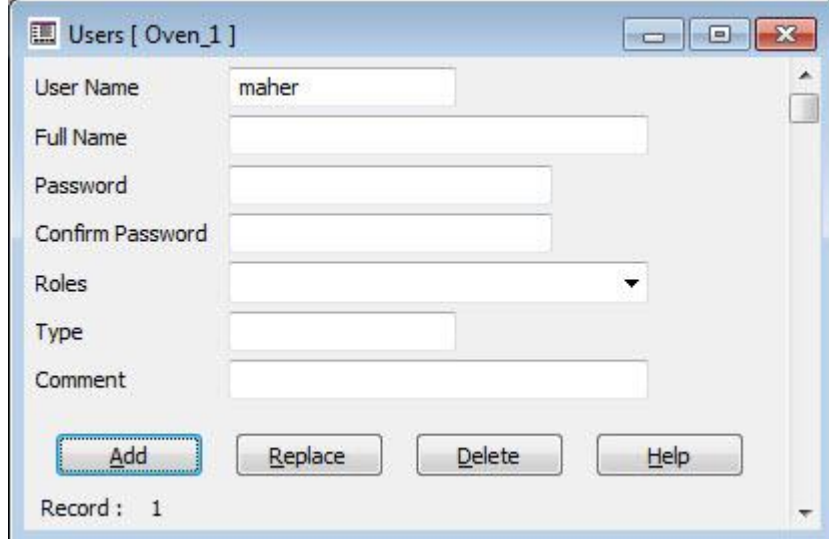

بعدها نقوم بعمل compile ومن ثم Run

تذكرة:

في حال تفعيل خيار create project based on starter project لن يظهر الخطأ السابق.

# تمرين: أضف متغيرات الربط التالية لمشروع oven

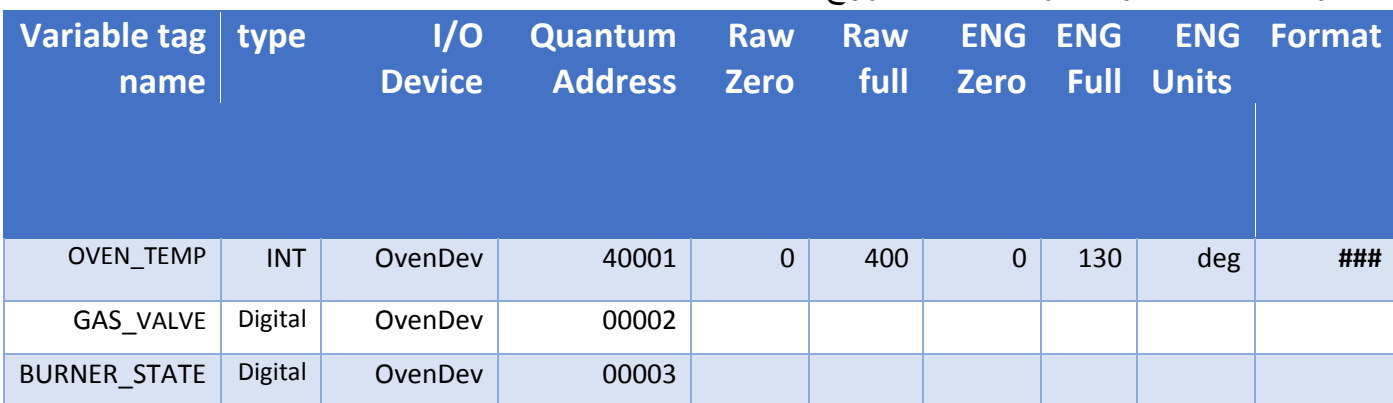

# Citect project editor..Tag>>Variable tag من

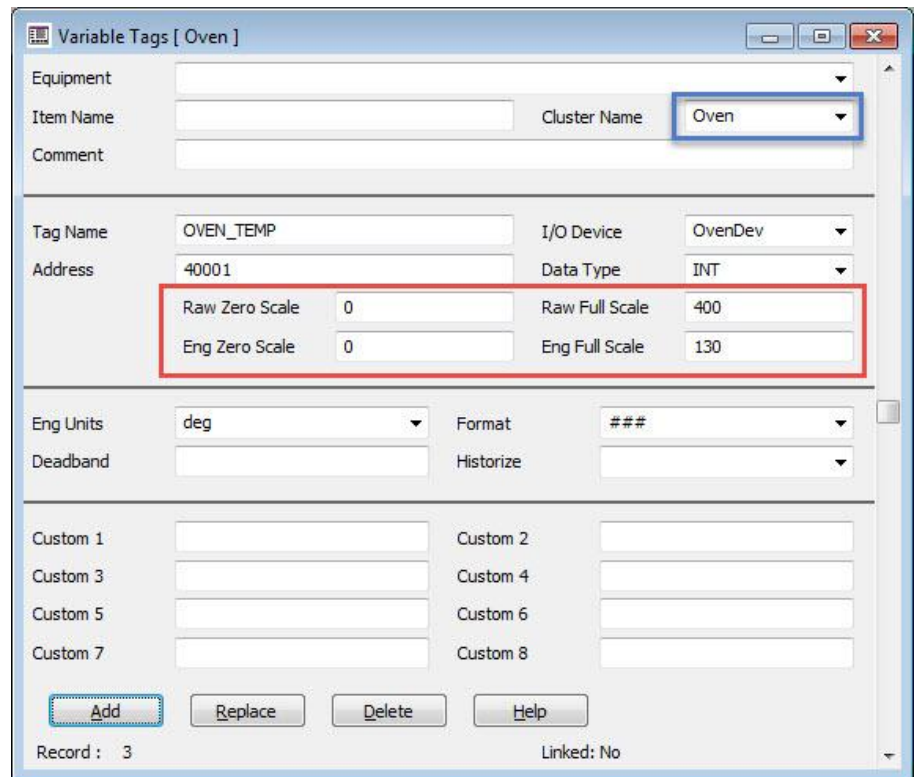

المتغير الأول هو متغير درجة الحرارة وعند التعامل مع حساس الحرارة في جهاز PLC يتم تحويل اإلشارة التماثلية في خرج الحساس إلى كلمة من 16 بت تسند إلى متغير من النمط INT هذه القيمة ال تمثل درجة الحرارة كما يفهمها الأنسان وانما أرقام نتعامل بها داخل برامج PLC مجال هذه الأرقام عندما لذلك RAW Zero scale ----to----RAW Full scale من هي Citect SCADA لبرنامج بالنسبة نتعامل مع البرنامج نريد أن يرى المشغل درجة الحرارة كما هو المعتاد لذلك نستخدم التقييس الهندسي التقييس عملية يوضح التالي والشكل ENG Zero Scale---to---ENG Full Scale

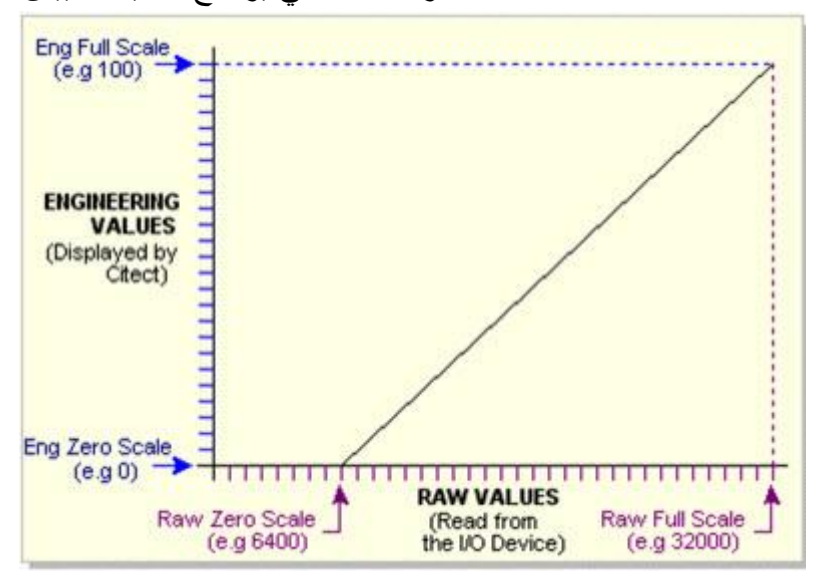

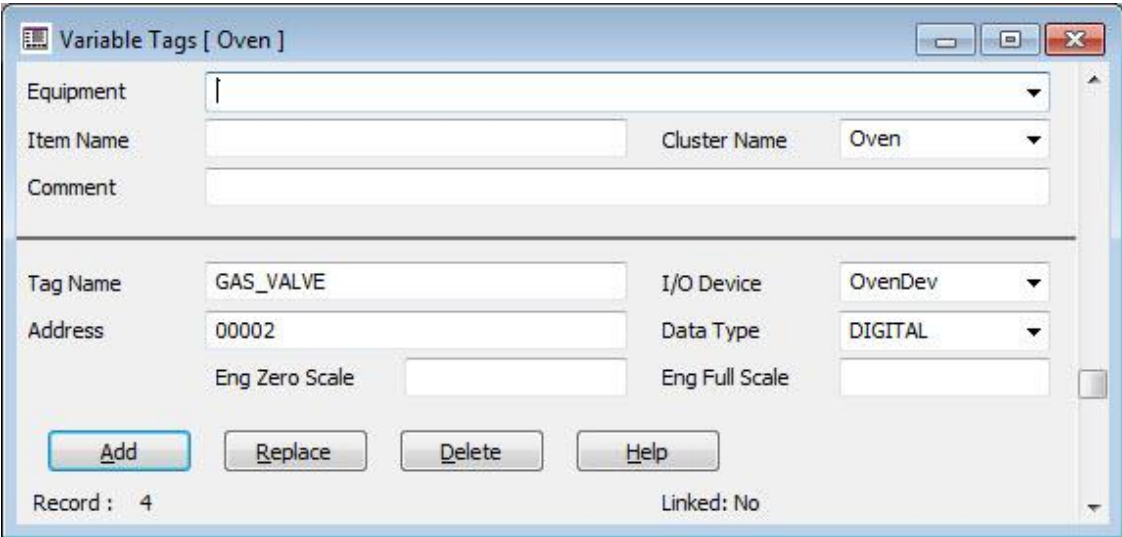

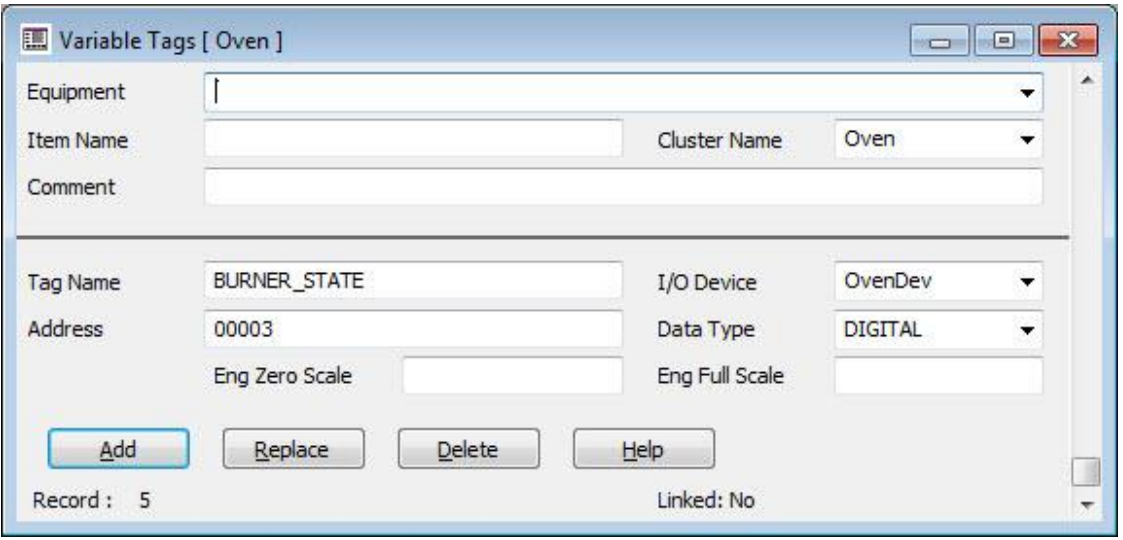

ملاحظة: في حال لم تظهر كافة الحقول التي تظهر في مربعات الحوار المبينة في الأشكال في هذا الدرس او الدروس القادمة نضغط على زر 2F في لوحة المفاتيح فتظهر واذا ضغطنا مرة أخرى تختفي. انتهت الجلسة